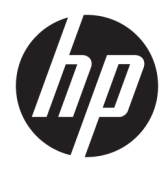

Käyttöopas

© Copyright 2017 HP Development Company, L.P.

HDMI, HDMI-logo ja High-Definition Multimedia Interface ovat HDMI Licensing LLC:n tavaramerkkejä tai rekisteröityjä tavaramerkkejä. Windows on Microsoft Corporationin rekisteröity tavaramerkki tai tavaramerkki Yhdysvalloissa ja/tai muissa maissa.

Näitä tietoja voidaan muuttaa ilman erillistä ilmoitusta. Kaikki HP-tuotteita ja -palveluja koskevat takuut on esitetty tuote- ja palvelukohtaisesti toimitettavassa takuuilmoituksessa. Mikään tässä mainittu ei muodosta kattavampaa lisätakuuta. HP ei vastaa tässä oppaassa esiintyvistä mahdollisista teknisistä tai toimituksellisista virheistä tai puutteista.

Ensimmäinen painos: Tammikuu 2017

Oppaan osanumero: 913656-351

#### **Tietoja tästä oppaasta**

Tässä oppaassa on tietoja näytön ominaisuuksista, näytön asetusten tekemisestä sekä ohjelmiston käyttämisestä ja teknisistä tiedoista.

- **VAROITUS!** Tällä tavalla merkitty teksti tarkoittaa, että ohjeiden noudattamatta jättämisestä saattaa koitua vahinkoja tai jopa hengenvaara.
- **HUOMIO:** Tällä tavalla merkitty teksti tarkoittaa, että ohjeiden noudattamatta jättäminen saattaa vahingoittaa laitteistoa tai johtaa tietojen menetykseen.
- **W** HUOMAUTUS: Tällä tavalla merkitty teksti tarkoittaa, että kyseessä ovat tärkeät lisätiedot.
- **VIHJE:** Tällä tavalla erotetussa tekstissä on hyödyllisiä vihjeitä.

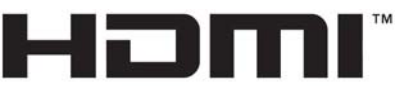

HIGH-DEFINITION MULTIMEDIA INTERFACE

Tämä tuote sisältää HDMI-tekniikkaa.

# Sisällysluettelo

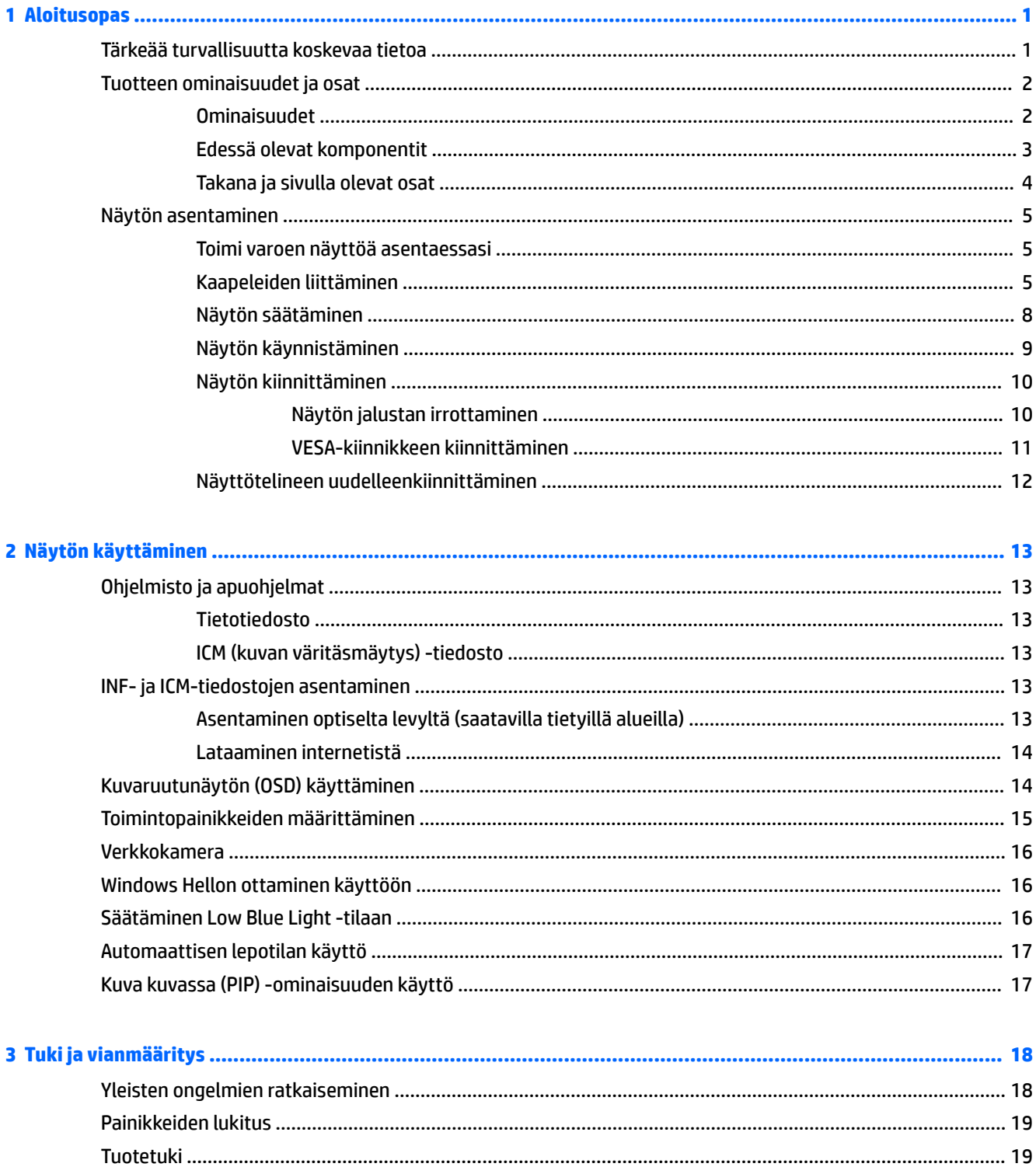

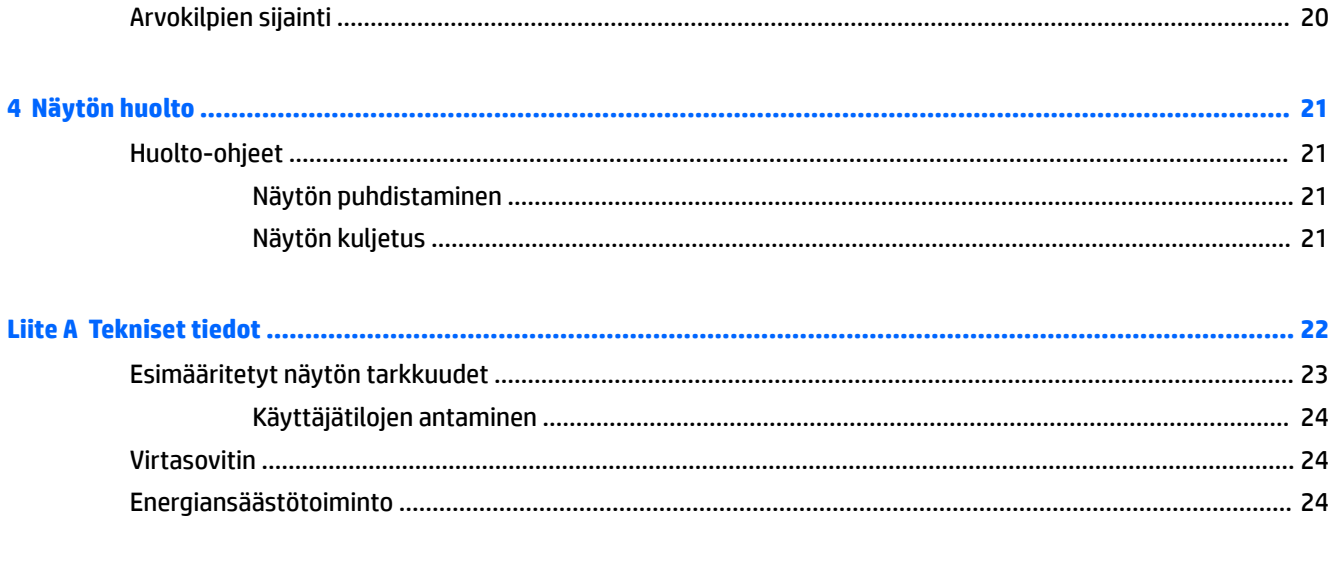

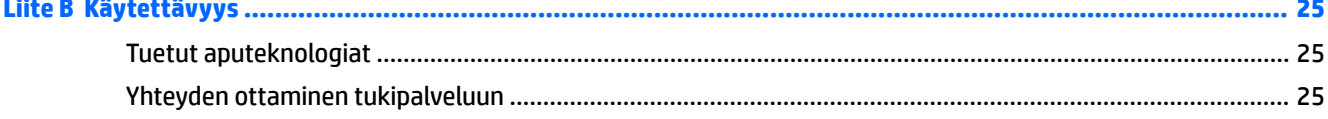

# <span id="page-6-0"></span>**1 Aloitusopas**

## **Tärkeää turvallisuutta koskevaa tietoa**

Näytön mukana toimitetaan virtajohto. Jos käytät jotakin muuta virtajohtoa, varmista, että virtalähde ja liitin ovat näytön määritysten mukaiset. Saat lisätietoja näyttöön sopivasta virtajohtosarjasta *Tuotetta koskevat ilmoitukset* optisella levykkeeltä, jos sellainen toimitetaan tuotteen mukana, tai ohjepakkauksesta.

**VAROITUS!** Voit vähentää sähköiskun tai laitteen vahingoittumisen vaaraa toimimalla seuraavasti:

- Kytke virtajohto pistorasiaan, johon on aina vaivaton pääsy.
- Katkaise virta tietokoneesta irrottamalla virtajohto pistorasiasta.

• Jos tietokoneen mukana toimitettiin virtajohto, jossa on 3-nastainen liitin, kytke se maadoitettuun 3 nastaiseen pistorasiaan. Älä poista virtajohdon maadoituspiikkiä käytöstä esimerkiksi käyttämällä kaksipiikkistä sovitinta. Maadoitusnasta on tärkeä turvaominaisuus.

Turvallisuussyistä virtajohtojen tai kaapeleiden päälle ei saa asettaa mitään. Sijoita ne niin, ettei kukaan vahingossa astu niiden päälle tai kompastu niihin. Älä vedä johdoista tai kaapeleista. Kun irrotat johdon sähköpistorasiasta, vedä pistokkeesta.

Lue *Turvallisen ja mukavan työympäristön opas* vakavien vammojen välttämiseksi. Tässä ohjeessa selitetään oikea työpisteen suunnittelu sekä käyttäjän oikea työasento ja työtavat. Ohjeessa on myös tärkeitä tietoja sähköturvallisuudesta ja mekaanisesta turvallisuudesta. Tämä opas sijaitsee osoitteessa <http://www.hp.com/ergo>.

**HUOMIO:** Näytön ja myös tietokoneen suojaamiseksi on hyvä kytkeä kaikki tietokoneen ja sen oheislaitteiden (esim. näyttö, tulostin, skanneri) virtajohdot ylijännitteeltä suojaavaan laitteeseen, kuten virtakiskoon tai UPS-laitteeseen (Uninterruptible Power Supply). Kaikki virtakiskot eivät toimi ylijännitesuojana; tämän ominaisuuden pitää olla erikseen merkitty virtakiskon ominaisuuksiin. Käytä sellaista virtakiskoa, jonka valmistaja tarjoaa laitteiston korvaavan takuun siltä varalta, että ylijännitesuojaus pettää.

Käytä asianmukaisia ja oikean kokoisia huonekaluja, jotka ovat riittävän tukevia HP:n LCD-näytön tueksi.

**VAROITUS!** Väärin (esim. lipaston, kirjahyllyn, hyllyn, liian pienen pöydän, kaiuttimien, laatikoiden tai kärryjen päälle) sijoitetut LCD-näytöt saattavat kaatua ja aiheuttaa loukkaantumisen.

Ohjaa nestekidenäyttöön kytketyt johdot ja kaapelit siten, että niihin ei kohdistu vetoa eikä niihin voi jäädä kiinni tai kompastua.

**HUOMAUTUS:** Tämä tuote sopii viihdekäyttöön. Harkitse näytön asettamista hallitun valon ympäristöön välttääksesi ympärillä olevasta valosta ja kirkkaista pinnoista johtuvia häiriöitä, jotka saattavat aiheuttaa heijastuksia näyttöön.

# <span id="page-7-0"></span>**Tuotteen ominaisuudet ja osat**

#### **Ominaisuudet**

Näytön ominaisuuksia ovat mm:

- 86,36 cm (34") kaareva 1800r 3440 x 1440 näyttötarkkuus, Ultra-Wide Quad High Definition (UWQHD) taustavalaistu näyttö sekä täyden näytön tuki pienemmille näyttötarkkuuksille
- Skype for Business -sertifioitu esiinponnahtava verkkokamera ja mikrofoni online-työskentelyä varten
- Windows® Hello -kasvontunnistus parantaa sisäänkirjautumisen turvallisuutta
- Kallistusominaisuus ja helppo katselu istuttaessa tai seisaaltaan tai siirryttäessä näytön puolelta toiselle
- HDMI (High-Definition Multimedia Interface) -videosisääntulo
- DisplayPort-videosisääntulo
- USB Type-C -portti ja enintään 65 W tehonanto
- Huippuluokan sisäiset kaiuttimet
- Plug and Play -toiminnot, jos käyttöjärjestelmä tukee niitä
- Kuvaruutunäytön (OSD) monikieliset säädöt on helppo tehdä ja optimoida niiden avulla näyttökuva
- HP Display Assistant -ohjelmisto näytön asetusten säätämistä ja varkaudenestotoiminnon käyttöönottoa varten
- Digitaalisen teräväpiirtosisällön suojaus (HDCP) digitaalisessa tulossa
- Tietyillä alueilla näytön mukana toimitettu ohjelmiston ja ohjeet sisältävä optinen levy sisältää näytön ohjaimet ja tuotteen ohjeet
- VESA-kiinnike näytön kiinnittämiseksi seinäkiinnittimeen tai kääntövarteen
- Low Blue Light -tilan asetukset luovat rentouttavamman vähemmän stimuloivan kuvan

**HUOMAUTUS:** Saat tietoja turvallisuudesta ja viranomaisten ilmoituksista lukemalla *Tuotetta koskevat ilmoitukset* optiselta levyltä (jos toimitettu tuotteen mukana) tai ohjepaketista. Etsi päivityksiä tuotteen käyttöoppaaseen siirtymällä osoitteeseen [http://www.hp.com/support.](http://www.hp.com/support) Valitse **Etsi tuotteesi** ja toimi näytön ohjeiden mukaan.

### <span id="page-8-0"></span>**Edessä olevat komponentit**

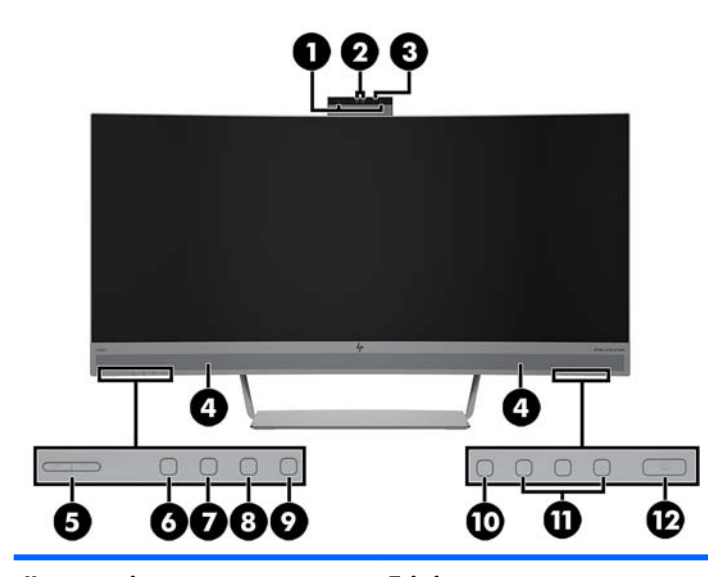

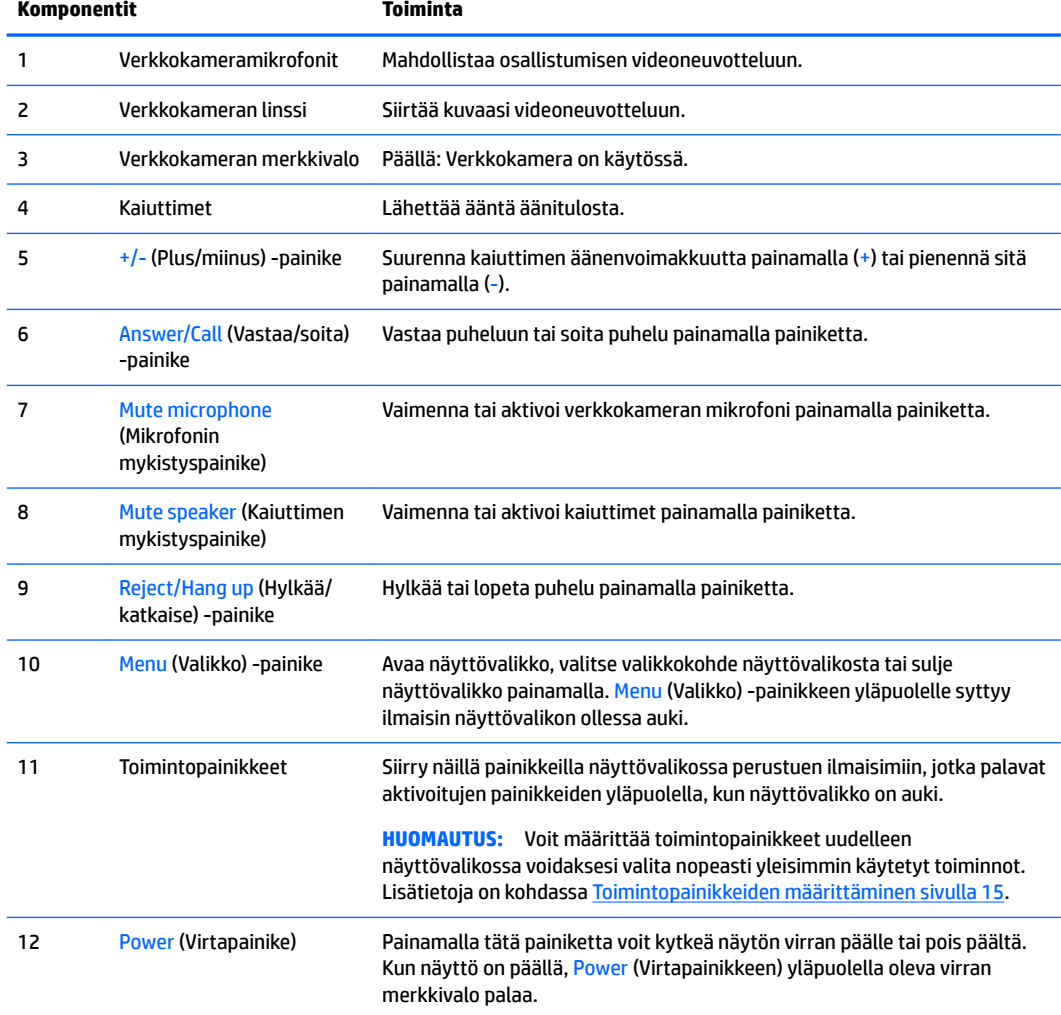

#### <span id="page-9-0"></span>**Takana ja sivulla olevat osat**

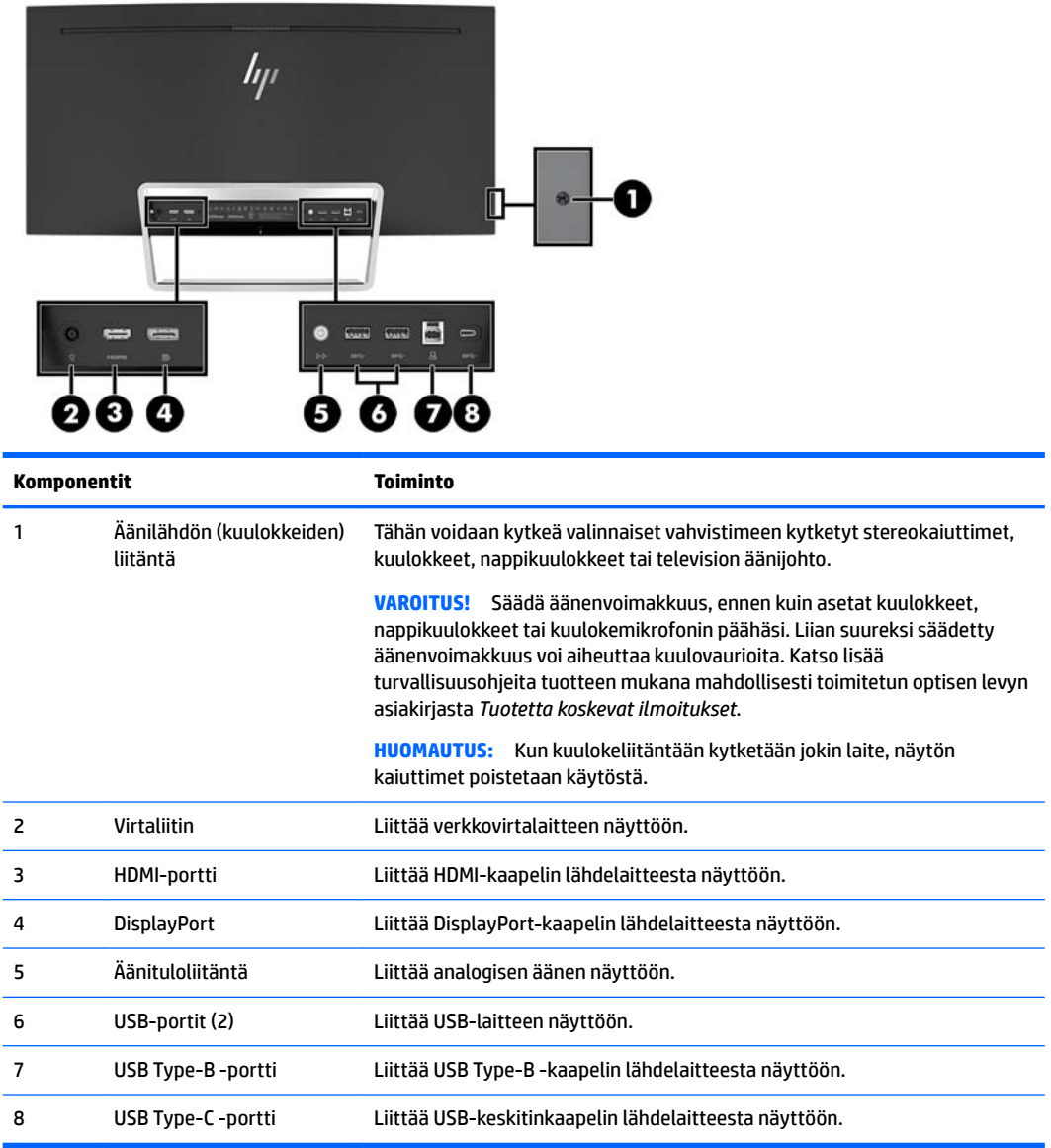

## <span id="page-10-0"></span>**Näytön asentaminen**

#### **Toimi varoen näyttöä asentaessasi**

Älä kosketa LCD-näytön pintaa käsitellessäsi näyttöä. Nestekidepaneelin painaminen voi aiheuttaa värien epätasaisuutta tai nestekiteiden joutumisen väärään asentoon. Jos näin käy, näyttö ei palaudu normaaliksi.

#### **Kaapeleiden liittäminen**

- **HUOMAUTUS:** Näytön mukana toimitetaan tiettyjä kaapeleita. Kaikkia tässä osassa kuvattuja kaapeleita ei toimiteta näytön mukana.
	- **1.** Sijoita näyttö hyvin ilmastoituun paikkaan tietokoneen lähelle.
	- **2.** Kytke videokaapeli.
		- **HUOMAUTUS:** Näyttö määrittää automaattisesti, minkä tuloliitännän signaali on oikea. Tulot voidaan valita näyttövalikon kautta painamalla Menu (Valikko) -painiketta ja valitsemalla **Input Control**  (Tulohallinta) näyttövalikosta.
			- Kytke HDMI-kaapelin toinen pää näytön takana olevaan HDMI-porttiin ja toinen pää lähdelaitteen HDMI-porttiin.

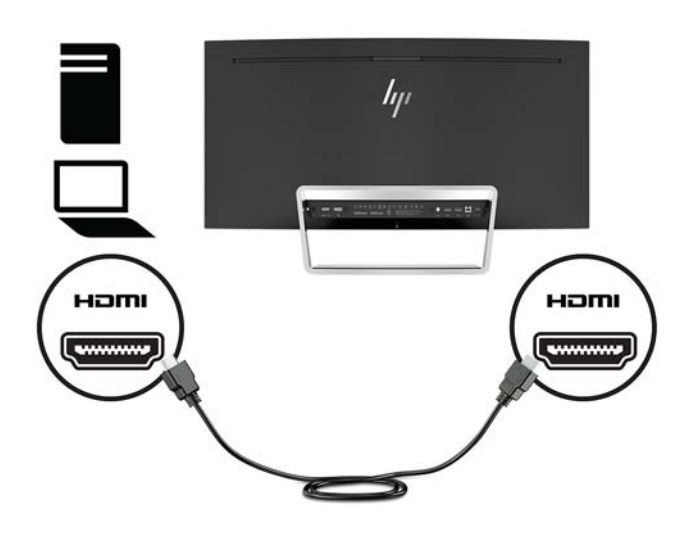

● Kytke DisplayPort-kaapelin toinen pää näytön takana olevaan DisplayPort-liittimeen ja toinen pää lähdelaitteen DisplayPort-liittimeen.

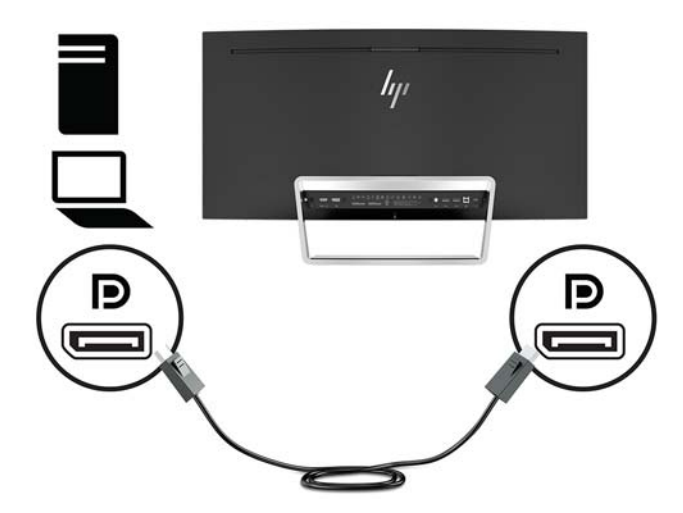

**3.** Kytke USB Type C -kaapelin toinen pää näytön takana olevaan USB Type C -porttiin ja toinen pää lähdelaitteen USB Type C -porttiin.

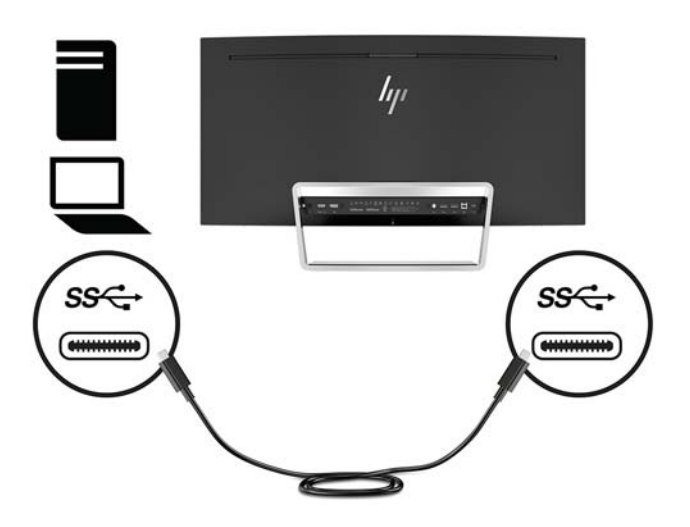

**4.** Kytke USB Type C -kaapelin toinen pää näytön takana olevaan USB Type C -porttiin ja toinen pää lähdelaitteen USB Type C -porttiin.

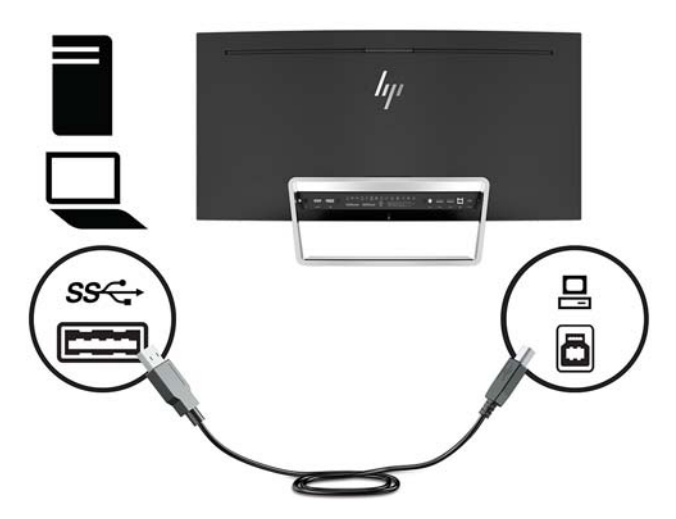

**5.** Kaiuttimien ääni voidaan ottaa käyttöön liittämällä äänikaapelin (ei sisälly näytön toimitukseen) toinen pää näytön äänitulon liitäntään ja toinen pää lähdelaitteen äänilähtöliittimeen.

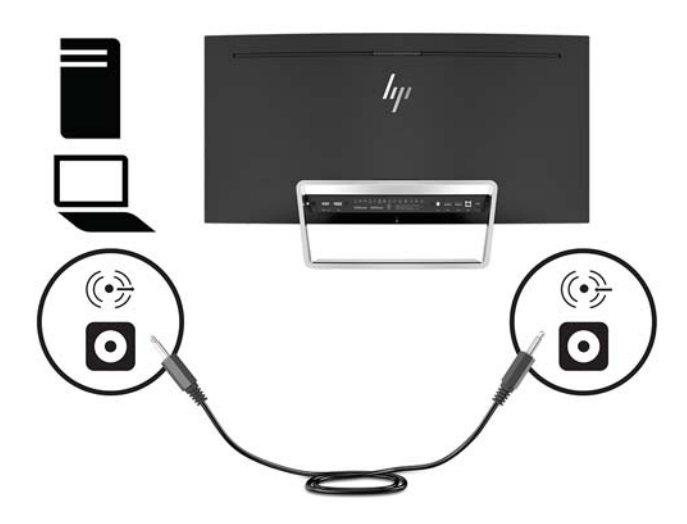

<span id="page-13-0"></span>**6.** Liitä virtajohdon toinen pää virtalähteeseen (1) ja toinen pää maadoitettuun pistorasiaan (2). Liitä sitten verkkovirtalaite näyttöön (3).

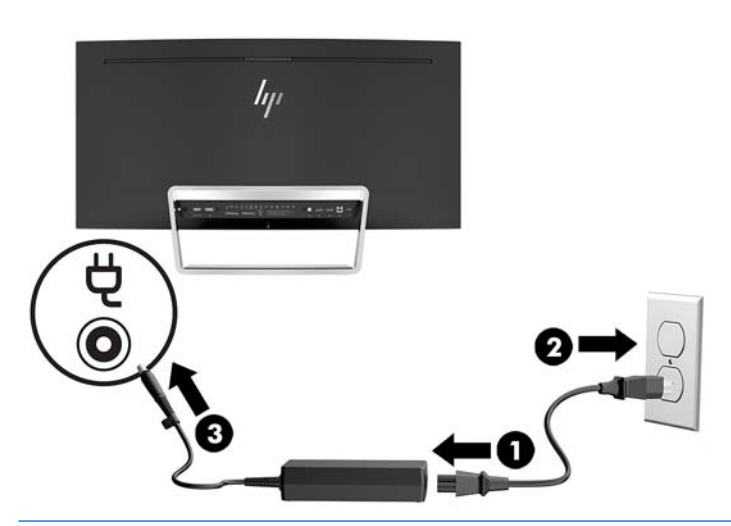

**VAROITUS!** Voit vähentää sähköiskun tai laitteen vahingoittumisen vaaraa toimimalla seuraavasti:

Älä poista virtajohdon maadoitusta. Maadoitus on tärkeä turvallisuuden kannalta.

Kytke virtajohto maadoitettuun pistorasiaan, johon on aina vaivaton pääsy.

Katkaise virta laitteesta irrottamalla virtajohto pistorasiasta.

Turvallisuussyistä virtajohtojen tai kaapeleiden päälle ei saa asettaa mitään. Sijoita ne niin, ettei kukaan vahingossa astu niiden päälle tai kompastu niihin. Älä vedä johdoista tai kaapeleista. Kun irrotat johdon pistorasiasta, vedä pistokkeesta.

#### **Näytön säätäminen**

Kallista näyttöpaneelia eteen- tai taaksepäin siten, että se on mukavalla katselutasolla.

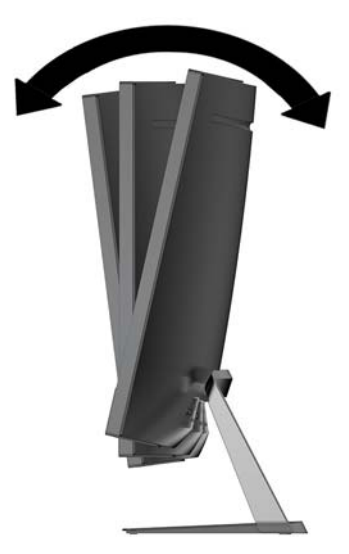

#### <span id="page-14-0"></span>**Näytön käynnistäminen**

- **1.** Käynnistä lähdelaite virtapainikkeesta.
- **2.** Kytke näyttöön virta painamalla siinä olevaa Virtapainiketta.

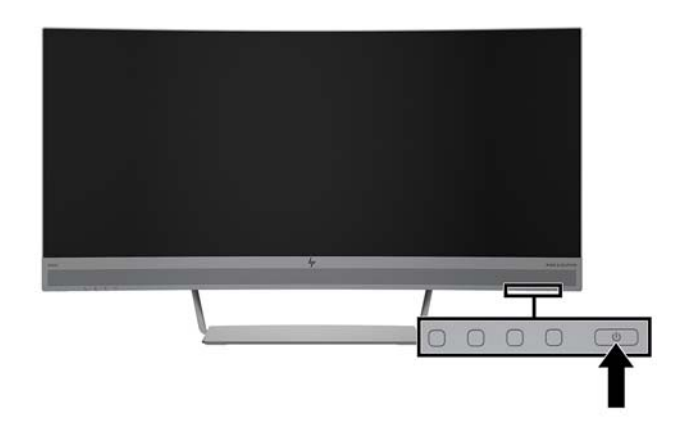

- **HUOMIO:** Kuvan palamista kiinni voi esiintyä näytöissä, joiden ruudussa näkyy sama staattinen kuva pitkään (näyttö on käyttämättä 12 peräkkäistä tuntia tai sen yli). Kuvan kiinni palamisen välttämiseksi sinun tulisi aktivoida näytönsäästäjäsovellus tai sammuttaa näyttö aina, kun se on pitkän aikaa poissa käytöstä. Jäännöskuva voi esiintyä kaikissa LCD-näytöissä. HP:n takuu ei kata näyttöjä, joissa kuva on palanut kiinni.
- **HUOMAUTUS:** Jos Virtapainikkeen painamisen jälkeen ei tapahdu mitään, Power Button Lockout (virtapainikkeen lukitus) saattaa olla käytössä. Poista tämä ominaisuus käytöstä pitämällä näytön Virtapainiketta alhaalla 10 sekunnin ajan.
- **HUOMAUTUS:** Virran merkkivalo voidaan poistaa käytöstä näyttövalikossa. Paina näytössä olevaa Valikkopainiketta ja valitse **Virranhallinta**, **Virran merkkivalo**, **Pois päältä**.

Kun näyttöön kytketään virta, näyttöön avautuu viiden sekunnin ajaksi näytön tilailmoitus. Viesti ilmoittaa sillä hetkellä aktiivisena signaalina käytettävän tulon, automaattisen kytkimen lähdeasetuksen (Käytössä tai Ei käytössä; tehtaan oletusasetus on Käytössä), nykyisen esiasetetun tarkkuuden ja suositellun esiasetetun tarkkuuden.

Näyttö hakee aktiivisesti signaalituloja löytääkseen aktiivisen tulon ja käyttää näytössä kyseistä tuloa.

#### <span id="page-15-0"></span>**Näytön kiinnittäminen**

Näyttöpaneeli voidaan kiinnittää seinälle, kääntövarteen tai johonkin muuhun asennuskiinnikkeeseen.

**W** HUOMAUTUS: Tämä laite on suunniteltu tuettavaksi UL- tai CSA-seinäkiinnitystelineellä.

Jos näyttö on TCO-sertifioitu, näyttöpaneeliin kytketyn virtajohdon pää pitää olla suojattu virtajohto. Suojatun virtajohdon käyttö täyttää näyttötuotteiden TCO-sertifiointikriteerit. Lisätietoja TCO-vaatimuksista on osoitteessa www.tcodevelopment.com.

**HUOMIO:** Tässä näytössä on VESA-standardin mukaiset 100 mm:n kiinnitysaukot. Muiden valmistajien kiinnitysratkaisujen käyttöön vaaditaan neljä ruuvia, joiden halkaisija on 4 mm, kierteen nousu 0,7 ja pituus 10 mm. Älä käytä pidempiä ruuveja, sillä ne saattavat vahingoittaa näyttöä. On tärkeää varmistaa, että valmistajan kiinnitysratkaisu on VESA-standardin mukainen ja kestää näytön painon. Parhaan tuloksen saavuttamiseksi on tärkeää käyttää näytön mukana toimitettuja virta- ja videokaapeleita.

#### **Näytön jalustan irrottaminen**

**HUOMIO:** Varmista ennen kuin alat irrottaa näyttöä, että näytön virta on katkaistu ja kaikki kaapelit on irrotettu.

Älä aseta näyttöä kuvaruutu alaspäin telinettä irrotettaessa. Näyttöpaneelin kaarevuuteen kohdistuva kuormitus voi vahingoittaa paneelia, jos näyttö asetetaan ruutu alaspäin.

**1.** Aseta näyttöpää tasaiselle alustalle pohjapuoli ylöspäin.

**HUOMIO:** Kuvaruutu on helposti särkyvä. Älä kosketa tai kohdista voimaa nestekidenäyttöön; Se voi muutoin vaurioitua.

- **2.** Poista L-muotoisella ruuvimeisselillä neljä ruuvia (1), joilla teline on kiinnitetty näyttöön.
- **3.** Nosta teline pois näytöstä (2).

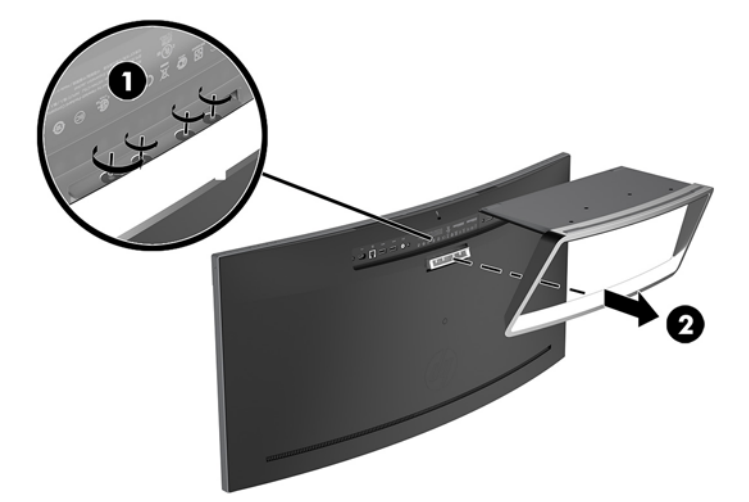

#### <span id="page-16-0"></span>**VESA-kiinnikkeen kiinnittäminen**

Näytön mukana toimitetaan VESA-kiinnike, jota käytetään näyttöpaneelin kiinnittämiseksi seinään, kääntövarteen tai johonkin muuhun asennuskiinnikkeeseen.

- **1.** Irrota näyttöteline. Lisätietoja on kohdassa [Näytön jalustan irrottaminen sivulla 10](#page-15-0).
- **2.** Poista keskellä näytön takana oleva kumitulppa.
- **3.** Aseta VESA-kiinnike näytön pohjapuolen yläpuolelle niin, että kiinnikkeen liitinsyvennys tulee näytön liitinsyvennyksen kohdalle.
- **4.** Paina VESA-kiinnikettä (1) näyttöön, kunnes se napsahtaa paikalleen.
- **5.** Käytä L-muotoista ruuvimeisseliä ja kiinnitä VESA-kiinnike näyttöön neljällä ruuvilla (2).

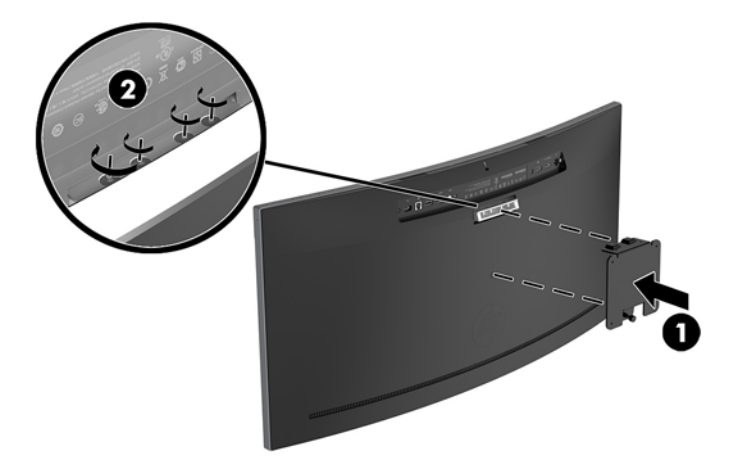

**6.** Jos haluat kiinnittää näytön kääntövarteen tai muuhun kiinnityslaitteeseen, aseta neljä kiinnitysruuvia kiinnityslaitteen reikien läpi ja VESA-kiinnikkeen reikiin.

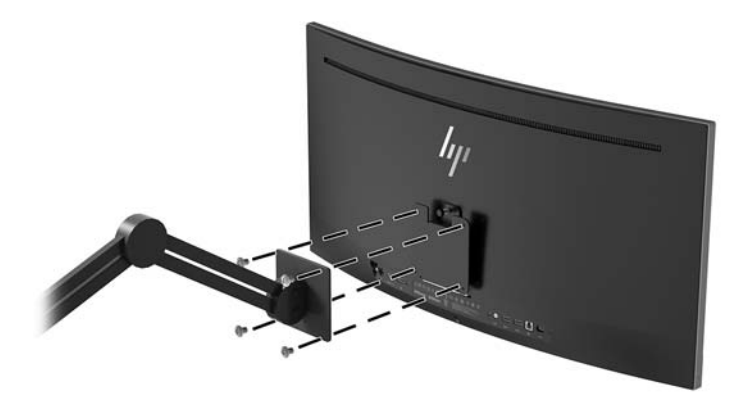

#### <span id="page-17-0"></span>**Näyttötelineen uudelleenkiinnittäminen**

- **HUOMIO:** Kuvaruutu on helposti särkyvä. Älä kosketa tai kohdista voimaa nestekidenäyttöön; Se voi muutoin vaurioitua.
- **X: VIHJE:** Harkitse näytön siirtämistä, sillä etulevy voi heijastaa häiritsevästi ympärillä olevaa valoa ja kirkkaita pintoja.
	- **1.** Aseta näyttöpää tasaiselle alustalle pohjapuoli ylöspäin.

**HUOMIO:** Älä aseta näyttöä kuvaruutu alaspäin, kun telinettä asennetaan uudelleen. Näyttöpaneelin kaarevuuteen kohdistuva kuormitus voi vahingoittaa paneelia, jos näyttö asetetaan ruutu alaspäin.

- **2.** Aseta teline näytön pohjapuolen yläpuolelle niin, että telineen liitinsyvennys tulee näytön liitinsyvennyksen kohdalle.
- **3.** Paina telinettä (1) näyttöön, kunnes se napsahtaa paikalleen.
- **4.** Käytä L-muotoista ruuvimeisseliä ja kiinnitä teline näyttöön neljällä ruuvilla (2).

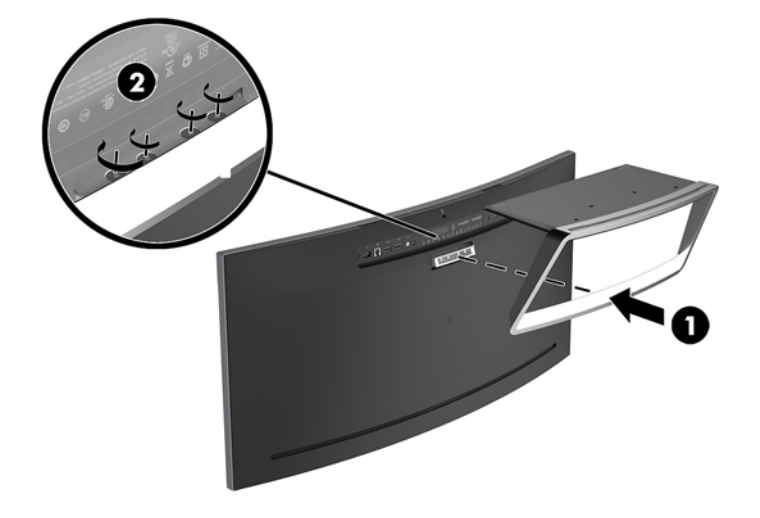

**5.** Aseta koottu näyttö pystyasentoon tasaiselle alustalle.

# <span id="page-18-0"></span>**2 Näytön käyttäminen**

# **Ohjelmisto ja apuohjelmat**

Näytön mukana mahdollisesti toimitettu optinen levy sisältää tietokoneeseen asennettavat tiedostot. Jos sinulla ei ole optista asemaa, voit ladata tiedostot osoitteesta<http://www.hp.com/support>.

- .INF-tiedosto (tietoja)
- ICM (kuvan väritäsmäytys) -tiedostot (yksi kullekin kalibroidulle väritilalle)
- HP Display Assistant -ohjelmisto

#### **Tietotiedosto**

INF-tiedosto määrittää Windows-käyttöjärjestelmien hyödyntämät näyttöresurssit varmistaakseen näytön ja tietokoneen näytönohjaimen yhteensopivuuden.

Tämä näyttö on yhteensopiva Windowsin Plug and Play -toiminnon kanssa ja toimii ilman INF-tiedoston asentamista. Näytön Plug and Play -yhteensopivuus edellyttää kuitenkin, että tietokoneen näytönohjain on VESA DDC2 -standardin mukainen ja että näyttö kytketään suoraan näytönohjaimeen. Plug and Play ominaisuus ei toimi erillisten BNC-liittimien eikä jakelupuskureiden tai -rasioiden välityksellä.

#### **ICM (kuvan väritäsmäytys) -tiedosto**

ICM-tiedostot ovat datatiedostoja, joita käytetään grafiikkaohjelmien kanssa, jotta värit säilyisivät samankaltaisina näytöltä tulostimeen ja skannerista näytön kuvaruudulle. Tiedostoa käytetään sellaisissa grafiikkaohjelmissa, jotka tukevat kyseistä ominaisuutta.

#### **INF- ja ICM-tiedostojen asentaminen**

Asenna tiedostot jollakin seuraavista tavoista päivitystarpeen määrittämisen jälkeen.

#### **Asentaminen optiselta levyltä (saatavilla tietyillä alueilla)**

Asenna .INF- ja .ICM-tiedostot tietokoneelle optiselta levyltä seuraavasti:

- **1.** Aseta optinen levy tietokoneen optiseen asemaan. Optinen levyvalikko tulee näkyviin.
- **2.** Tarkastella **HP:n näytön ohjelmistoa koskevia tietoja**.
- **3.** Valitse **Asenna näytönohjainohjelmisto**.
- **4.** Noudata näytöllä näkyviä ohjeita.
- **5.** Varmista, että oikea resoluutio ja virkistystaajuus tulevat näkyviin Windowsin ohjauspaneelin näytölle.

**ET HUOMAUTUS:** ICM-väriprofiili on määritelty ICC-yhteenliittymän (International Color Consortium) laatiman värinhallintajärjestelmän mukaisesti.

#### <span id="page-19-0"></span>**Lataaminen internetistä**

Jos tietokoneessasi tai lähdelaitteessasi ei ole optista asemaa, voit ladata .INF- ja .ICM-tiedostojen uusimmat versiot HP:n näyttöjen tukisivuilta.

- **1.** Avaa sivusto [http://www.hp.com/support.](http://www.hp.com/support)
- **2.** Valitse **Ohjelmisto ja ohjaimet**.
- **3.** Toimi näyttöön tulevien ohjeiden mukaan ja valitse näyttö sekä lataa ohjelmisto.

#### **Kuvaruutunäytön (OSD) käyttäminen**

Näyttövalikon avulla käyttäjä voi säätää näytön kuvan mieleisekseen. Voit tehdä näyttövalikon säädöt itse näytön etupaneelin painikkeilla.

Voit avata näyttövalikon ja tehdä säätöjä toimimalla seuraavasti:

- **1.** Jos näytön virtaa ei ole vielä kytketty, kytke virta painamalla Virtapainiketta.
- **2.** Avaa näyttövalikko painamalla jotakin kolmesta toimintopainikkeesta painikkeiden aktivoimiseksi. Paina sitten Valikko -painiketta kuvaruutunäytön avaamiseksi.
- **3.** Etupaneelin kolmella toimintopainikkeella voit selata, valita ja säätää valikkovalintoja. Näyttöpainikkeen nimet vaihtelevat riippuen aktiivisesta valikosta tai alivalikosta.

Kuvaruudun päävalikon valikkovalinnat luetellaan seuraavassa taulukossa.

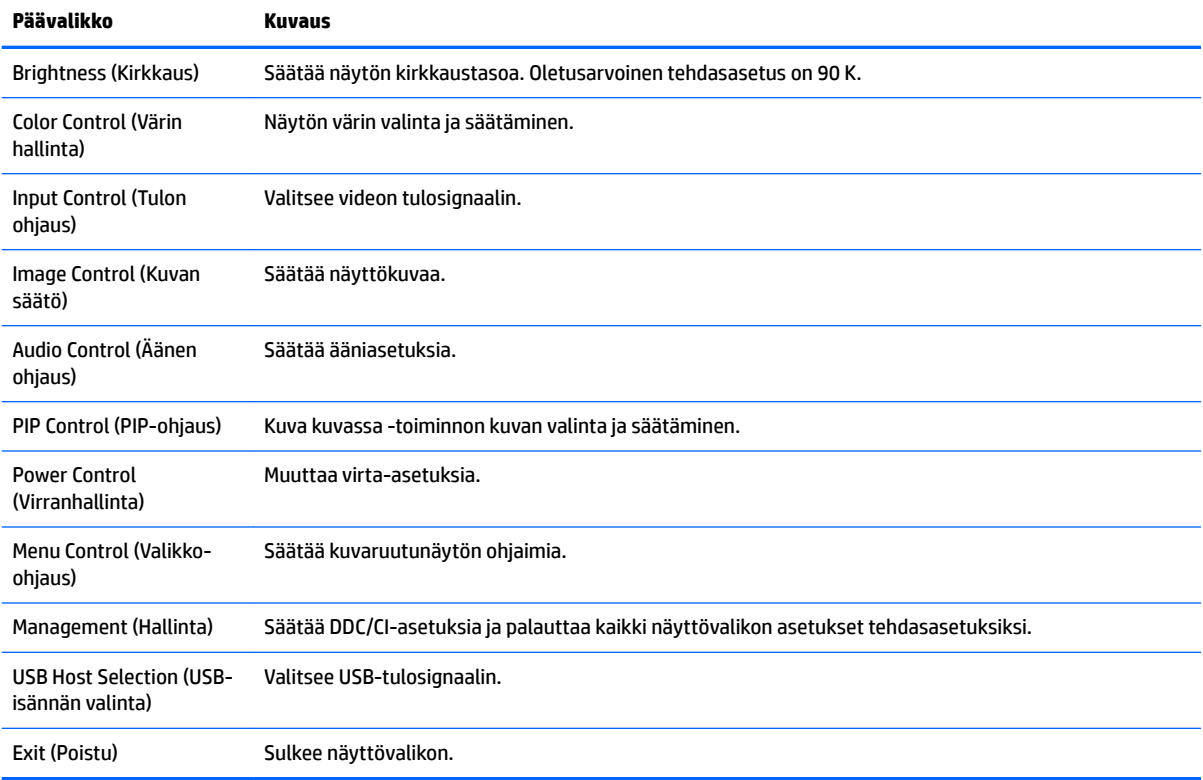

## <span id="page-20-0"></span>**Toimintopainikkeiden määrittäminen**

Minkä tahansa kolmen toimintopainikkeen painaminen aktivoi painikkeet ja näyttää kuvakkeet painikkeiden yläpuolella. Tehtaalla asetetut painikkeiden oletuskuvakkeet ja -toiminnot näkyvät alla.

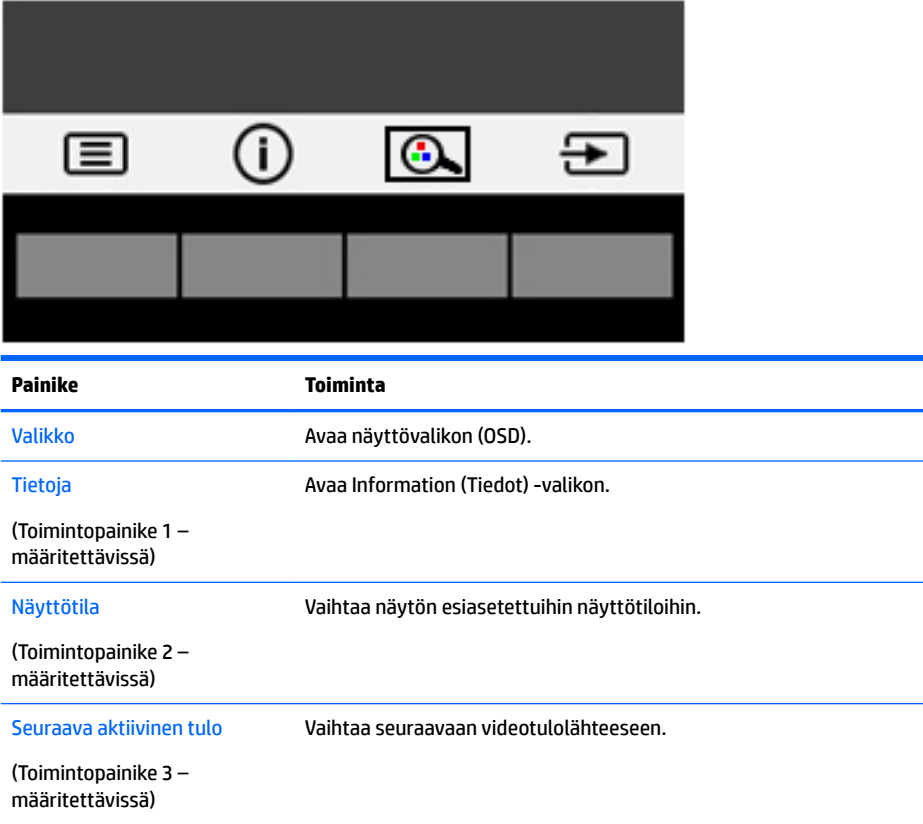

Voit muuttaa toimintopainikkeiden oletusarvoja niin, että kun painikkeet aktivoidaan, voit siirtyä nopeasti useimmin käytettyihin valikkovalintoihin.

Toimintopainikkeiden määrittäminen:

- **1.** Paina jotakin kolmesta toimintopainikkeesta painikkeiden aktivoimiseksi ja paina sitten Valikkopainiketta kuvaruutunäytön avaamiseksi.
- **2.** Valitse kuvaruutunäytössä **Menu Control** (Valikko-ohjaus) > **Assign Buttons** (Määritä painikkeet) ja valitse jonkin käytettävissä olevista vaihtoehdoista määritettäville painikkeelle.
- **<sup>2</sup> HUOMAUTUS:** Voit määrittää uudelleen vain kolme toimintopainiketta. Et voi määrittää uudelleen Menu (Valikko) -painiketta tai Virtapainiketta.

### <span id="page-21-0"></span>**Verkkokamera**

Kun ulkoiseen lähdelaitteeseen on asennettu Skype for Business, voit käyttää näytön verkkokameraa seuraavilla tavoilla:

- Virtauttaa videoneuvotteluja
- Lähettää ja vastaanottaa pikaviestejä
- Sopia palavereista
- Säilyttää turvallisuuden keskustelujen aikana

Windows 10 -käyttöjärjestelmän Windows Hello -kasvontunnistus voidaan ottaa käyttöön entistä turvallisemman sisäänkirjautumisen varmistamiseksi.

Vapauta verkkokamera painamalla sitä alaspäin sen lukituksen poistamiseksi.

Sulje verkkokamera painamalla sitä alaspäin, kunnes se lukittuu.

### **Windows Hellon ottaminen käyttöön**

Jos ulkoiseen lähdelaitteeseen on asennettu Windows 10 -käyttöjärjestelmä, ota Windows Hello kasvontunnistus käyttöön seuraavasti:

- **1.** Valitse **Käynnistä**-painike, valitse **Asetukset**, valitse **Tilit** ja valitse sitten **Kirjautumisasetukset**.
- **2.** Lisää kohtaan **Microsoft Hello** salasana ja nelinumeroinen PIN-koodi ja rekisteröi sitten sormenjälkesi tai kasvosi.

#### **Säätäminen Low Blue Light -tilaan**

Näytön sinisen valon vähentäminen vähentää silmien altistumista siniselle valolle. Näytössä on asetus sinisen valon määrän vähentämiseksi, mikä luo rentouttavamman ja vähemmän stimuloivan kuvan luettaessa sisältöä näytöltä.

Sinisen valon määrän säätäminen näytöllä:

- **1.** Paina Näyttötila-painiketta.
- **2.** Valitse haluamasi asetus:
	- **Low Blue Light**: vähentää sinistä valoa ja parantaa silmien mukavuutta
	- **Lukeminen**: optimoi sinisen valon ja kirkkauden sisätiloissa tapahtuvaa tarkastelua varten
	- **Yö**: säätää matalimman sinisen valon tason ja vähentää vaikutusta uneen
- **3.** Valitsemalla **Tallenna ja palaa** voit tallentaa asetukset ja sulkea **Näyttötila**-valikon. Jos et halua tallentaa asetuksia, valitse **Peruuta**.
- **4.** Valitse lopuksi päävalikosta **Poistu**.

## <span id="page-22-0"></span>**Automaattisen lepotilan käyttö**

Näyttö tukee OSD-vaihtoehtoa **Auto-Sleep Mode** (Automaattinen lepotila), jonka avulla voit ottaa käyttöön tai poistaa käytöstä näytön virransäästöominaisuuden. Kun Auto-Sleep-tila on otettu käyttöön (käytössä oletusarvon mukaan), näyttö siirtyy virransäästötilaan kun isäntätietokone viestittää alhaisen virran tilan (ei vastaanota vaaka- tai pystysignaalia).

Tässä virransäästötilassa näyttö pimenee, taustavalo sammutetaan ja virran merkkivalo muuttuu keltaiseksi. Näyttö käyttää alle 0,5 W virtaa tässä virransäästötilassa. Näyttö herää säästötilasta kun isäntätietokone lähettää aktiivisen signaalin näytölle (esimerkiksi jos aktivoit hiiren tai näppäimistön).

Voit poistaa automaattisen lepotilan käytöstä kuvaruutunäytössä. Avaa näyttövalikko painamalla Menu (Valikko) -painiketta. Valitse näyttövalikossa **Power Control** (Virranhallinta), **Auto-Sleep Mode**  (Automaattinen lepotila), **2ff** (Ei käytössä).

### **Kuva kuvassa (PIP) -ominaisuuden käyttö**

Näyttö tukee kuva kuvassa -toimintoa (PIP), jossa yksi lähde sijoitetaan toisen päälle.

Ota PIP käyttöön seuraavasti:

- **1.** Liitä toissijainen syöttölähde näyttöön.
- **2.** Paina jotakin etulevyn painikkeesta painikkeiden aktivoimiseksi ja paina sitten Menu (Valikko) painiketta kuvaruutunäytön avaamiseksi.
- **3.** Valitse kuvaruutunäytössä PIP Control (PIP-ohjaus), valitse PIP On/Off (PIP päälle/pois päältä) ja valitse sitten **Picture- in- Picture** (Kuva kuvassa).

Näyttö hakee toissijaisista syötteistä kelvollista signaalisyötettä ja käyttää kyseistä syötettä PIPkuvalle.

- **4.** Muuta PIP-syötettä valitsemalla kuvaruutunäytössä **PIP Input** (Kuva kuvassa -toiminnon syöte) ja valitse sitten haluamasi syöte.
- **5.** Muuta Kuva kuvassa -toiminnon kokoa valitsemalla kuvaruutunäytössä **PIP Size** (Kuva kuvassa toiminnon koko) ja valitse sitten haluamasi koko.
- **6.** Säädä Kuva kuvassa -toiminnon sijaintia valitsemalla kuvaruutunäytössä **PIP Position** (Kuva kuvassa toiminnon sijainti) ja valitse sitten haluamasi sijainti.

# <span id="page-23-0"></span>**3 Tuki ja vianmääritys**

# **Yleisten ongelmien ratkaiseminen**

Seuraavassa taulukossa on lueteltu mahdollisia vikoja, niiden aiheuttajia ja suositeltavia korjaustoimenpiteitä.

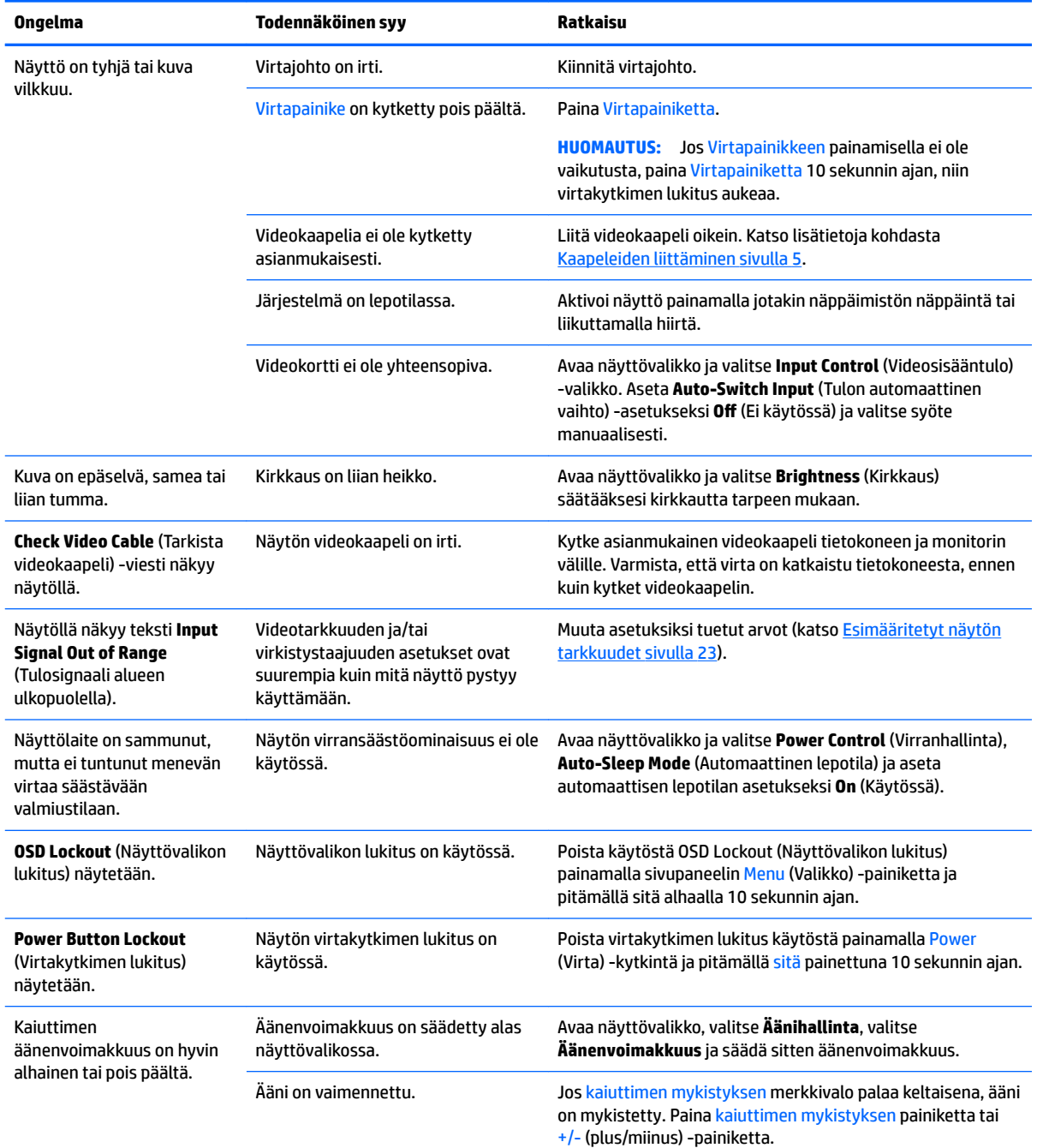

<span id="page-24-0"></span>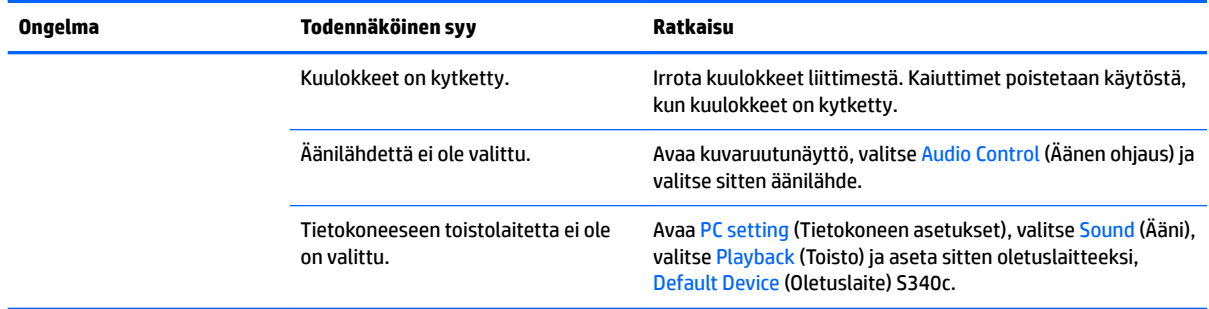

### **Painikkeiden lukitus**

Virta- tai Valikko-painikkeen alhaalla pitäminen kymmenen sekunnin ajan lukitsee painikkeiden toiminnot. Voit palauttaa toiminnallisuuden pitämällä kyseisiä painikkeita uudelleen alaspainettuina 10 sekunnin ajan. Tämä toiminto on käytettävissä vain, kun näyttöön on kytketty virta ja se näyttää aktiivisen signaalin, näyttövalikon ollessa poissa käytöstä.

## **Tuotetuki**

Saat lisätietoja näyttösi käyttämisestä vierailemalla osoitteessa [http://www.hp.com/support.](http://www.hp.com/support) Valitse **Etsi tuotteesi** ja toimi näytön ohjeiden mukaan.

**HUOMAUTUS:** Näytön käyttöopas, viitemateriaali ja laiteohjaimet ovat saatavissa osoitteessa <http://www.hp.com/support>.

Siinä voit tehdä seuraavaa:

Voit jutella verkossa HP-teknikon kanssa

**W** HUOMAUTUS: Jos keskustelua ei ole saatavilla tietyllä kielellä, se on saatavilla englanniksi.

Etsi HP-palvelukeskus

#### **Ennen kuin soitat tukipalveluun**

Jos ongelmasi ei ratkea tämän osion ohjeita noudattamalla, voit joutua soittamaan tukipalveluun. Selvitä seuraavat tiedot, ennen kuin soitat:

- Näytön mallinumero (ks. [Arvokilpien sijainti sivulla 20](#page-25-0))
- Näytön sarjanumero (ks. [Arvokilpien sijainti sivulla 20](#page-25-0))
- Ostopäivämäärä kuitista
- Tilanne, jossa ongelma on ilmennyt
- Annetut virheilmoitukset
- Laitteiston kokoonpano
- Käytettävien laitteiden ja ohjelmistojen nimet ja versiot

# <span id="page-25-0"></span>**Arvokilpien sijainti**

Tuotenumero ja sarjanumero ilmoitetaan näytön arvokilvessä. Tietoja voidaan tarvita otettaessa yhteyttä HP-tukeen tai huoltoon näyttöä koskevissa asioissa. Arvokilpi sijaitsee näytön pohjassa.

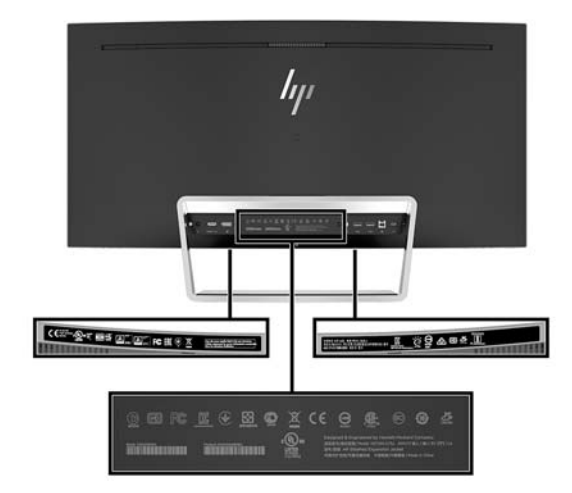

# <span id="page-26-0"></span>**4 Näytön huolto**

## **Huolto-ohjeet**

Voit parantaa näytön suoritustasoa ja pidentää sen käyttöikää seuraavasti:

- Älä avaa näytön koteloa tai yritä korjata tuotetta itse. Muuta vain niitä säätöjä, jotka mainitaan käyttöohjeissa. Jos näyttö ei toimi kunnolla, tai se on pudonnut tai vaurioitunut, ota yhteyttä valtuutettuun HP-jälleenmyyjään tai -huoltoon.
- Käytä vain näytölle tarkoitettua virtalähdettä ja liitäntää, jotka on mainittu laitekilvessä näytön takaosassa.
- Varmista, ettei pistorasiaan kiinnitettyjen laitteiden kokonaisampeeriluku ylitä pistorasian suurinta ampeerilukua ja ettei johtoon kiinnitettyjen laitteiden kokonaisampeeriluku ylitä johdon suurinta ampeerilukua. Katso kunkin laitteen tehoarvot (AMPS, A) virrankulutusta koskevasta tarrasta.
- Aseta näyttö sellaiseen paikkaan, että pistorasia on lähellä ja helposti tavoitettavissa. Kun irrotat näytön pistorasiasta, pidä kunnolla kiinni virtajohdon pistokkeesta. Älä koskaan irrota näyttöä johdosta vetämällä.
- Sammuta näyttö silloin, kun sitä ei käytetä. Voit pidentää näytön käyttöikää huomattavasti käyttämällä näytönsäästäjää ja katkaisemalla virran silloin, kun näyttöä ei käytetä.

**W** HUOMAUTUS: HP:n takuu ei kata näyttöjä, joissa kuva on palanut kiinni.

- Kotelossa olevat aukot ovat tuuletusta varten. Näitä aukkoja ei saa tukkia tai peittää. Älä koskaan työnnä mitään esineitä sisään näistä aukoista.
- Älä pudota näyttöä, äläkä aseta sitä epävakaalle alustalle.
- Älä aseta mitään virtajohdon päälle. Älä astu virtajohdon päälle.
- Pidä näyttö hyvin tuuletetussa paikassa, jossa valoa, lämpöä ja kosteutta on kohtuullisesti.
- Älä koskaan aseta näyttöä kuvaruutupuoli alaspäin. Näyttöpaneelin kaarevuuteen kohdistuva kuormitus voi vahingoittaa paneelia, jos näyttö asetetaan ruutu alaspäin.

#### **Näytön puhdistaminen**

- **1.** Katkaise virta näytöstä ja irrota liitäntäjohto laitteen takaosasta.
- **2.** Pyyhi pölyt näytön kuvaruudulta ja kotelosta pehmeällä ja puhtaalla antistaattisella liinalla.
- **3.** Poista pinttynyt lika seoksella, jossa on 50 % vettä ja 50 % isopropyylialkoholia.
- **HUOMIO:** Ruiskuta liinalle puhdistusainetta ja pyyhi näytön pinta varovasti kostealla liinalla. Älä koskaan ruiskuta puhdistusainetta suoraan näytön pinnalle. Se voi valua etulevyn taakse ja vahingoittaa näytön sähköisiä osia.

**HUOMIO:** Älä koskaan puhdista näyttöä tai koteloa petrolipohjaisilla puhdistusaineilla, kuten bentseenillä, ohenteella tai muilla tulenaroilla aineilla. Tällaiset kemikaalit saattavat vahingoittaa näyttöä.

#### **Näytön kuljetus**

Säilytä näytön alkuperäinen pakkaus. Voit tarvita sitä myöhemmin, jos joudut kuljettamaan näyttöä.

# <span id="page-27-0"></span>**A Tekniset tiedot**

**HUOMAUTUS:** Tekniset tiedot vastaavat HP:n komponenttien valmistajien tyypillisiä teknisiä tietoja; todellinen suorituskyky voi olla parempi tai huonompi.

Saat uusimmat tekniset tiedot tai muita teknisiä tietoja hakemalla osoitteesta [http://www.hp.com/go/](http://www.hp.com/go/quickspecs/) [quickspecs/](http://www.hp.com/go/quickspecs/) oman näyttösi mallinumeron etsiäksesi tuotekohtaisia QuickSpecsejä.

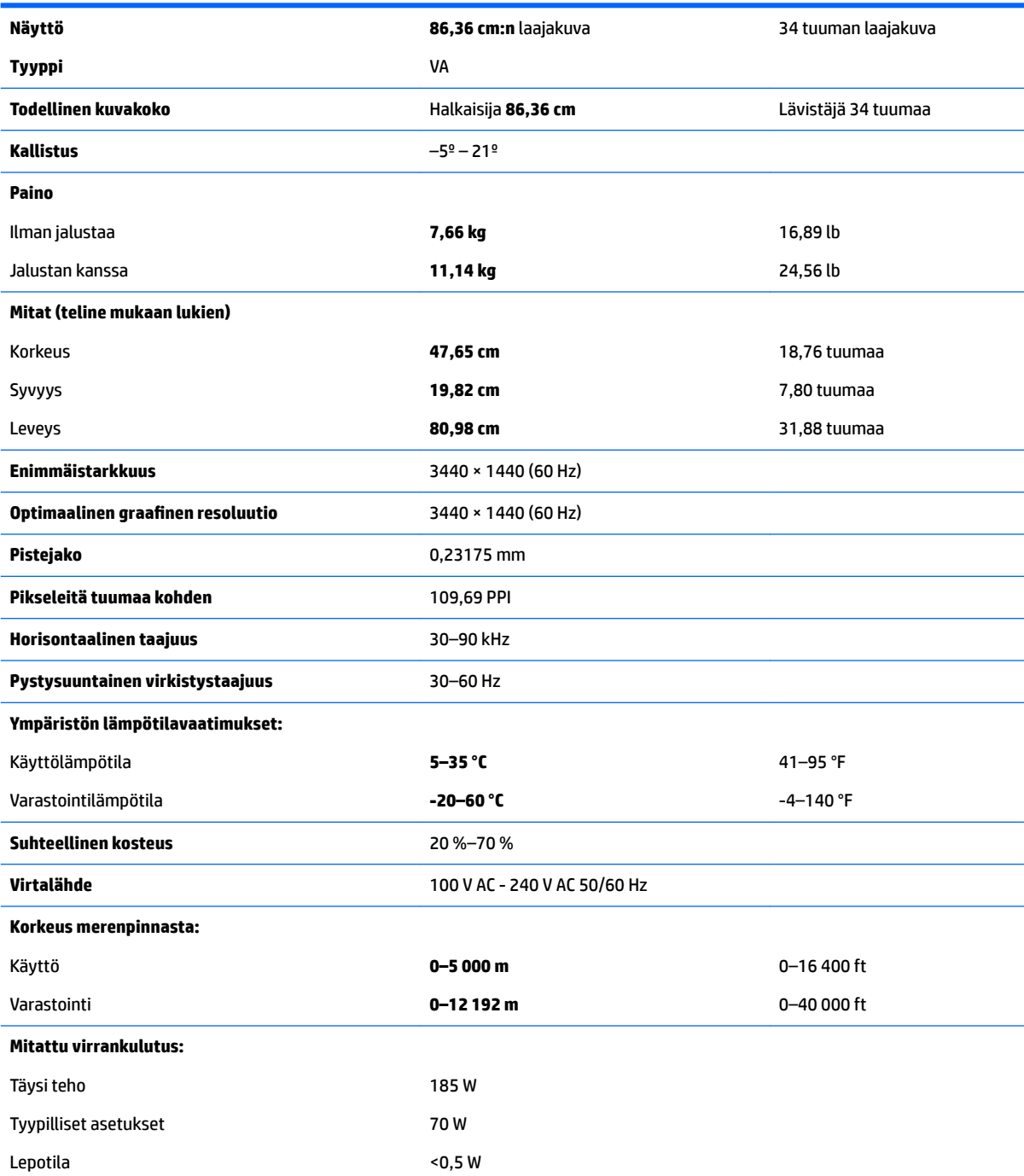

<span id="page-28-0"></span>Sammutettu <0,3 W

**Tuloliitännät** Yksi DisplayPort-portti, yksi HDMI-portti, yksi analoginen äänituloliitäntä, yksi USB Type-B -portti ja yksi USB Type-C -portti

## **Esimääritetyt näytön tarkkuudet**

Alla luetellut näyttötarkkuudet ovat yleisimmin käytetyt. Ne ovat näytön tehdasasetukset. Näyttö tunnistaa automaattisesti nämä esiasetukset. Niitä käytettäessä kuva tulee näytölle oikean kokoisena ja keskitettynä.

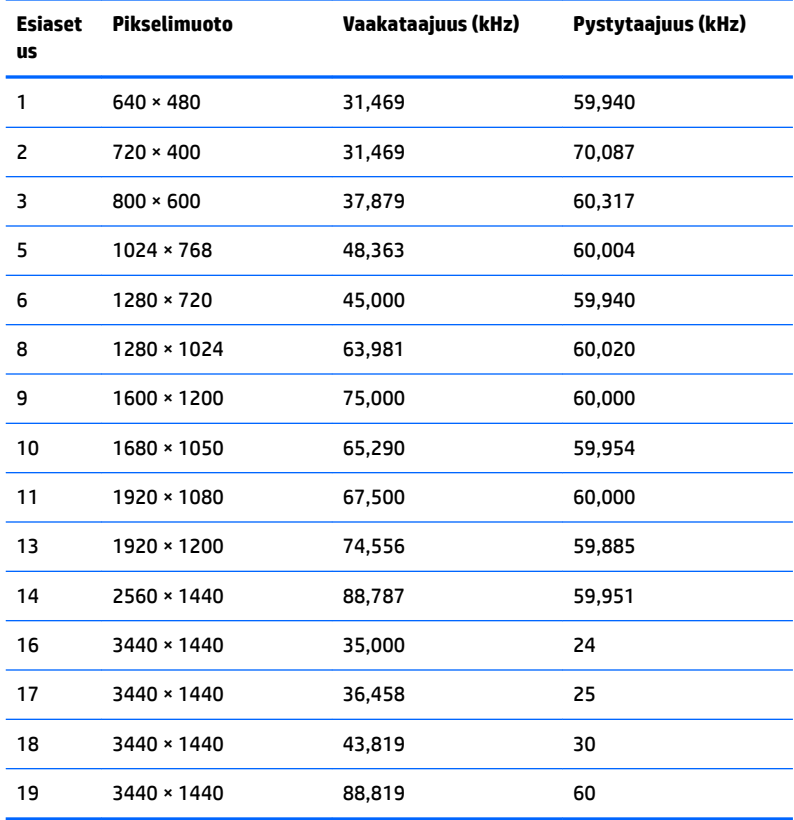

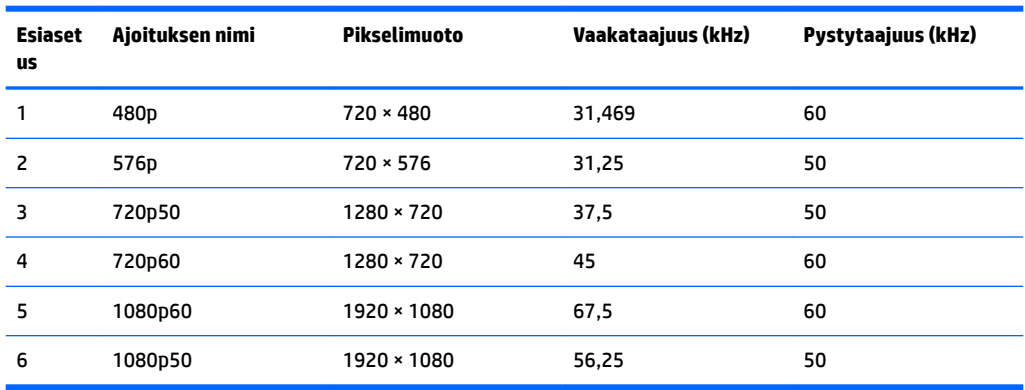

#### <span id="page-29-0"></span>**Käyttäjätilojen antaminen**

Seuraavissa tilanteissa näytönohjain saattaa vaatia sellaista näyttötilaa, jota ei ole esimääritetty:

- Näytönohjain ei ole standardien mukainen.
- Oletusasetukset eivät ole käytössä.

Tällaisissa tapauksissa näytön asetukset on säädettävä uudestaan näyttövalikosta. Voit tehdä muutokset yksittäiseen tilaan tai kaikkiin tiloihin ja tallentaa ne muistiin. Näyttö tallentaa uudet asetukset automaattisesti ja tunnistaa uuden tilan samalla tavalla kuin se tunnistaa oletustilan. Tehdasasetettujen oletustilojen lisäksi näyttöön voi asettaa ja tallentaa vähintään kymmenen käyttäjän valitsemaa tilaa.

#### **Virtasovitin**

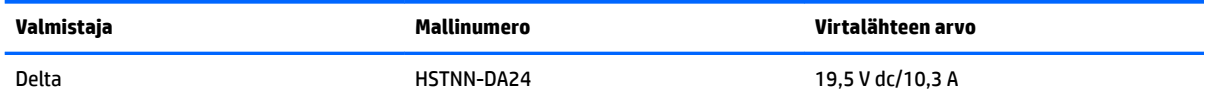

## **Energiansäästötoiminto**

Näyttö tukee virransäästöominaisuutta. Näyttö siirtyy virransäästötilaan, kun se ei vastaanota vaaka- tai pystysignaalia. Tällöin näyttö pimenee, taustavalo sammuu ja virran merkkivalo muuttuu keltaiseksi. Virransäästötilassa näytön virrankulutus on alle 0,5 wattia. Näytön palautuminen normaalitilaan kestää hetken.

Lisätietoja energiansäästötoiminnon (virranhallintaominaisuus) asetusten määrittämisestä on tietokoneen käyttöohjeissa.

**HUOMAUTUS:** Yllä kuvattu virransäästöominaisuus toimii ainoastaan silloin, jos myös näyttöön liitetyssä tietokoneessa on energiansäästötoiminto.

Tietokoneen näytön uniajastinominaisuuksista voi myös määrittää ajankohdan, jolloin näyttö siirtyy virransäästötilaan. Kun näyttö siirtyy virransäästötilaan näytön uniajastimen mukaisesti, virran merkkivalo välkkyy keltaisena.

# <span id="page-30-0"></span>**B Käytettävyys**

HP suunnittelee, tuottaa ja markkinoi tuotteita ja palveluita, joita kaikki voivat käyttää, mukaan lukien vammaiset, joko itsenäisten laitteiden pohjalta tai asianmukaisten apulaitteiden kanssa.

## **Tuetut aputeknologiat**

HP:n tuotteet tukevat erilaisia käyttöjärjestelmien aputeknologioita, ja ne voidaan määrittää toimimaan myös muiden aputeknologioiden kanssa. Käytä näyttöön kytketyn lähde-laitteen haku-ominaisuutta etsiäksesi lisätietoja apuominaisuuksista.

**W** HUOMAUTUS: Jos haluat saada lisätietoja tietystä aputeknologiatuotteesta, ota yhteyttä kyseisen tuotteen asiakastukeen.

### **Yhteyden ottaminen tukipalveluun**

Parannamme jatkuvasti tuotteidemme ja palveluidemme esteettömyyttä ja vastaanotamme mielellämme palautetta käyttäjiltä. Jos koet ongelmia käyttäessäsi tuotetta tai jos haluat kertoa meille sinua auttaneista esteettömyysominaisuuksista, soita numeroon (888) 259-5707 maanantaista perjantaihin klo 6.00-21.00 Yhdysvaltain vuoristoaikaa (Mountain Time). Jos olet kuuro tai heikkokuuloinen, käytät TRS/VRS/WebCapTelpuhelinta ja tarvitset teknistä tukea tai sinulla on esteettömyyteen liittyviä kysymyksiä, ota meihin yhteyttä soittamalla numeroon (877) 656-7058, maanantaista perjantaihin klo 6.00-21.00 Yhdysvaltain vuoristoaikaa (Mountain Time).